# *Senior Trainer (ST) Extranet Functions*

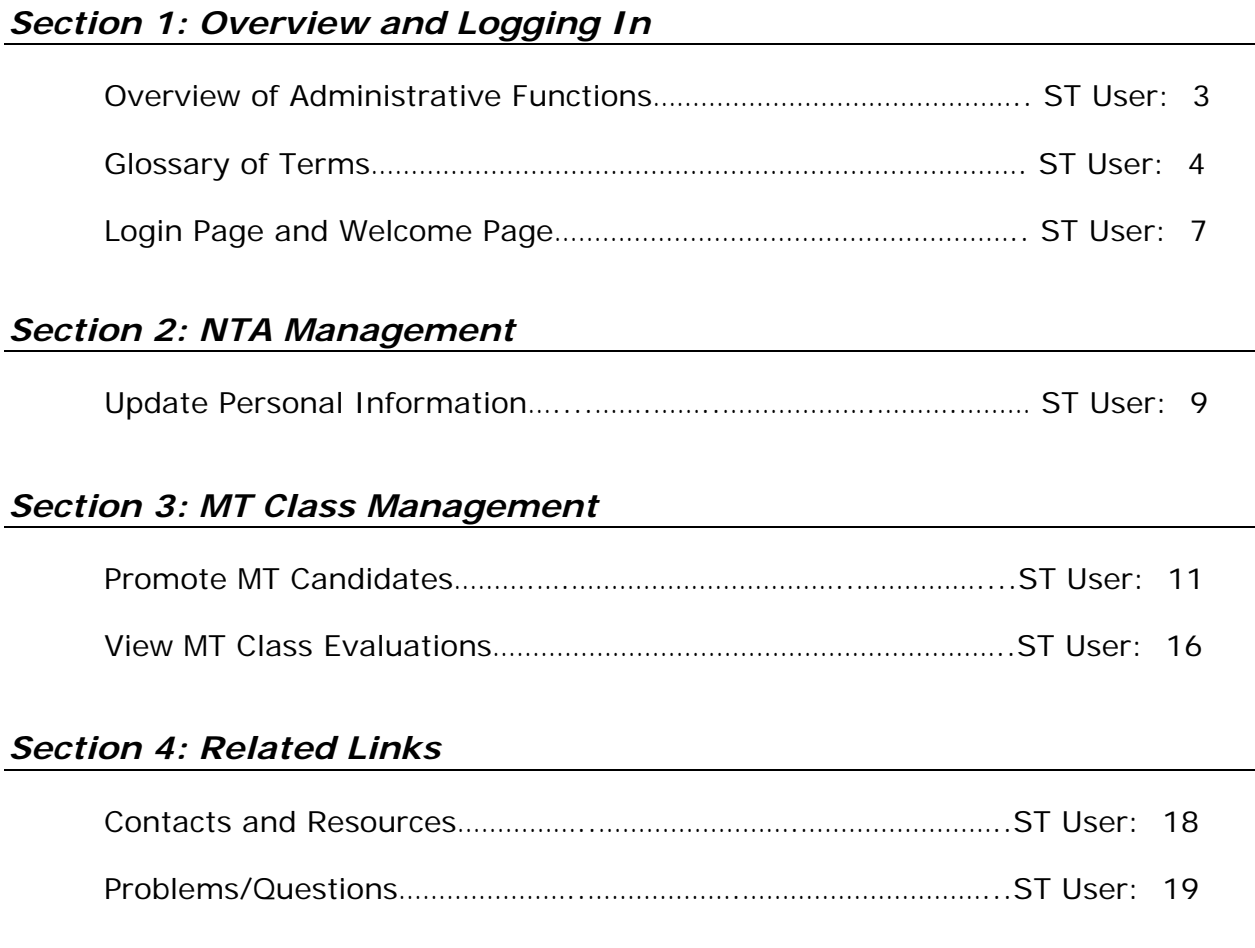

*NOTE: This document shows extranet functions effective as of August 30, 2006.* 

# *Section 1: Overview and Logging In*

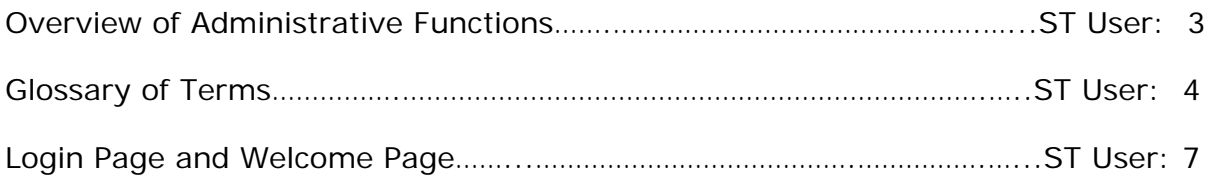

# Intel<sup>®</sup> Teach Program Senior Trainier ST Name Log Off **ST Management** · Update Personal Info . View/Edit ST Users **MT Class Management** • Promote MT Candidates<br>• View MT Class Evaluations **Related Links** ● Contacts & Resources<br>● Problems/Questions

.

### *Overview of Administrative Functions*

*This is the Senior Trainer (ST) user guide and online help content. The intended audience is the ST user and the language used is directed to ST users. If you are not a ST user, this section is provided to you as a reference should you need to assist a ST user with ST extranet tasks.* 

The purpose of this In-Service extranet reference manual is to provide an overview of the online functions that support Senior Trainers (STs) in completing their responsibilities.

Below is an overview of the functions for all user types participating in the Intel® Teach Program. The functions available to the ST user are blue.

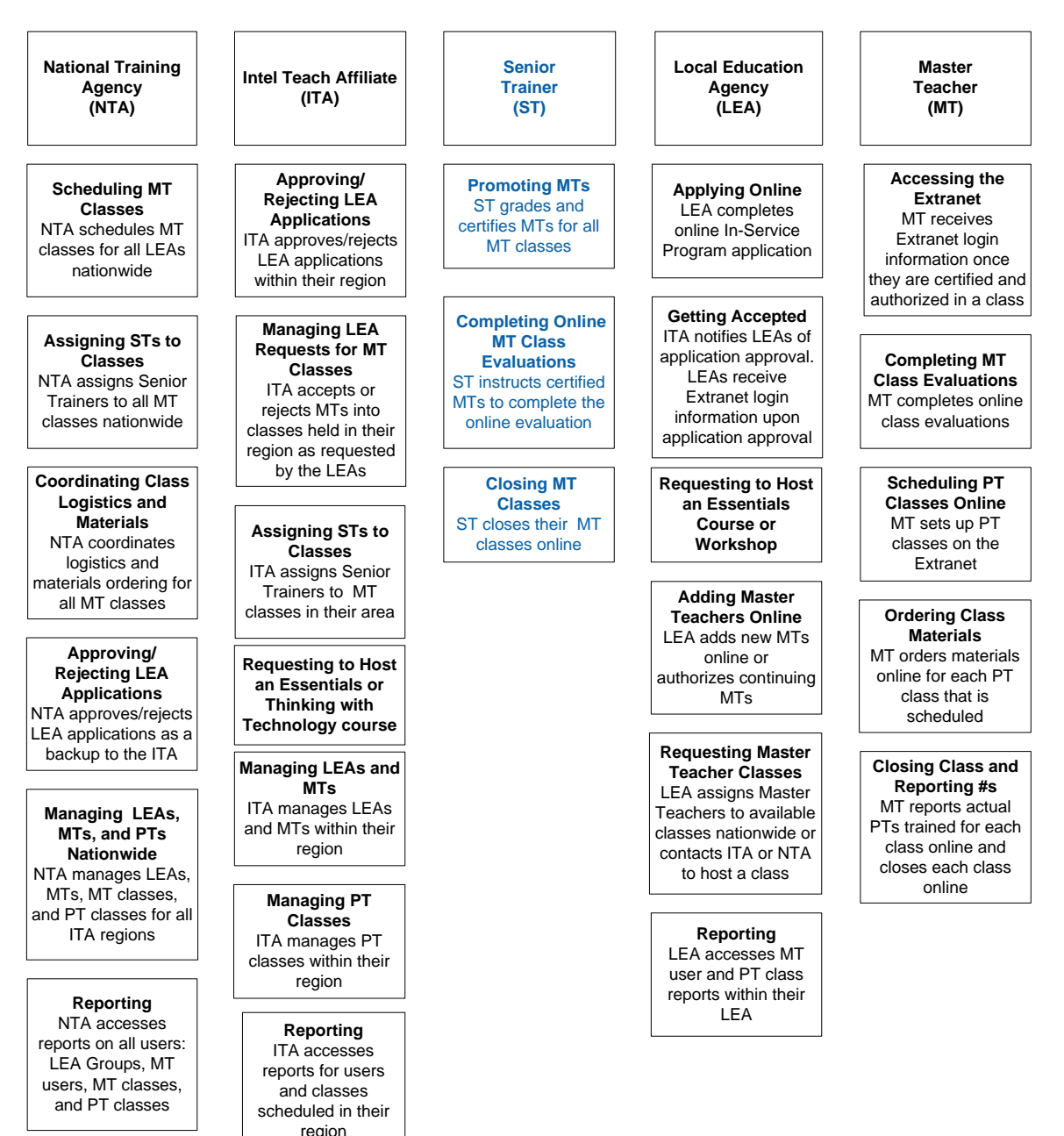

# *Glossary of Terms (A-Z)*

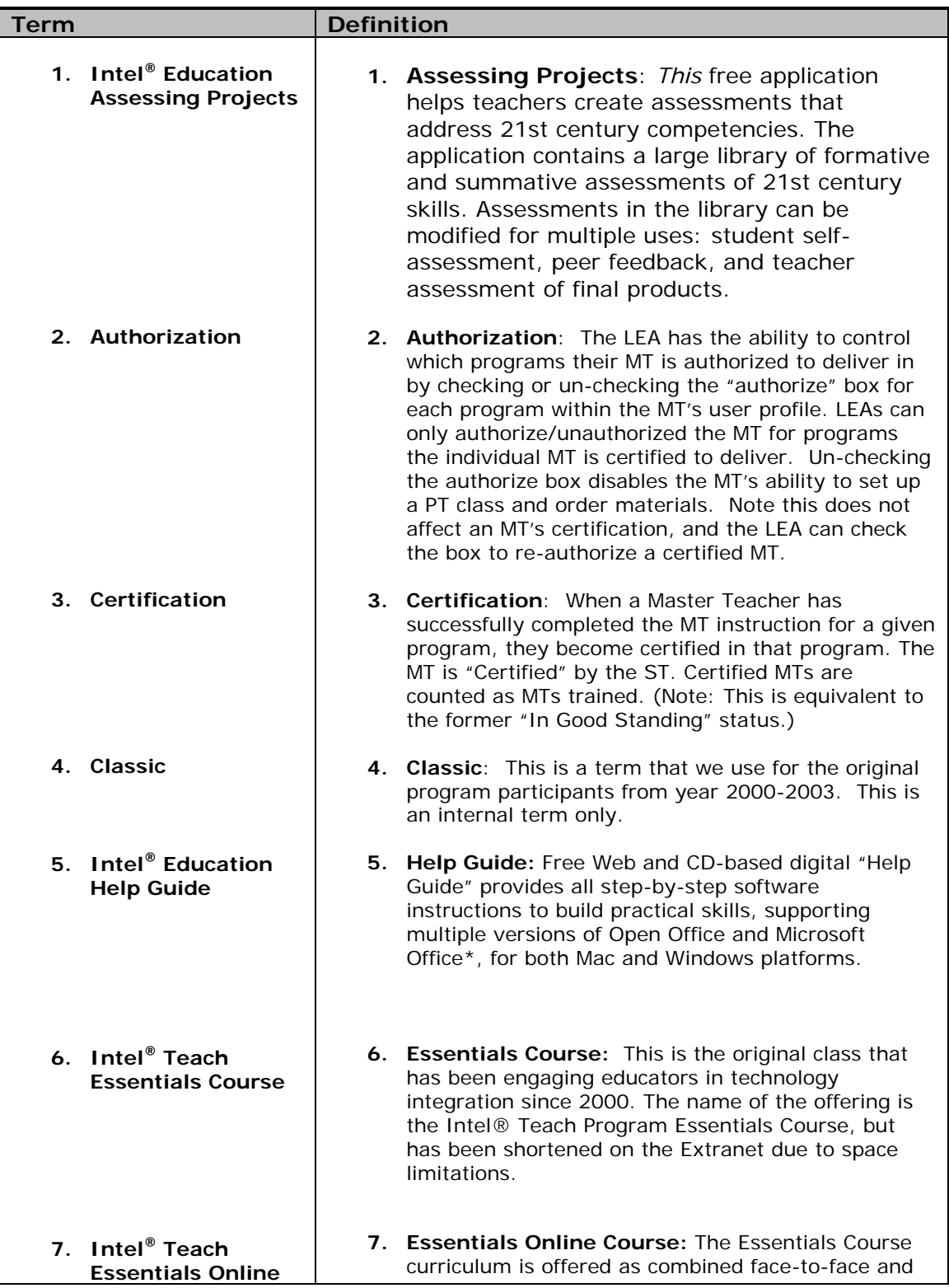

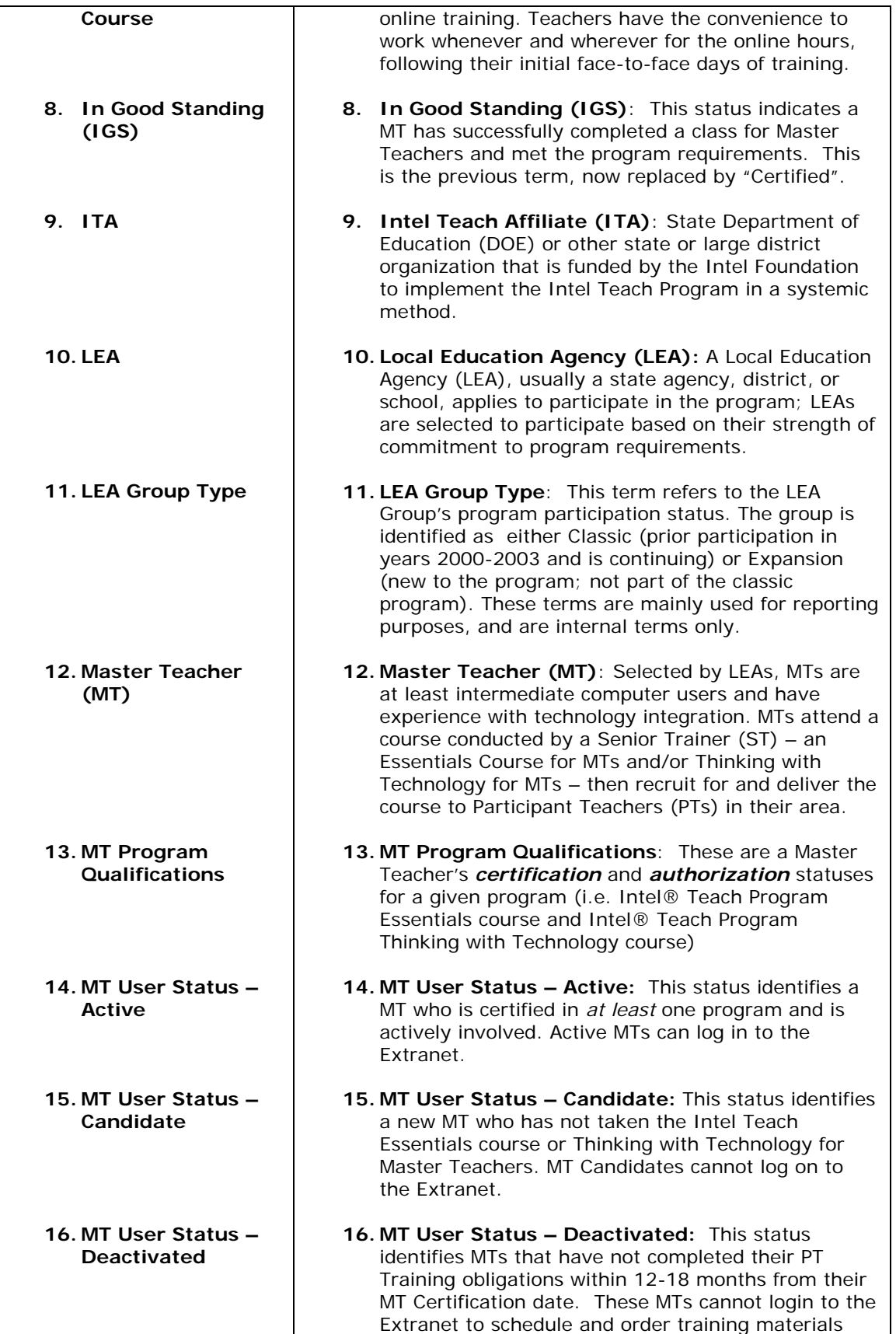

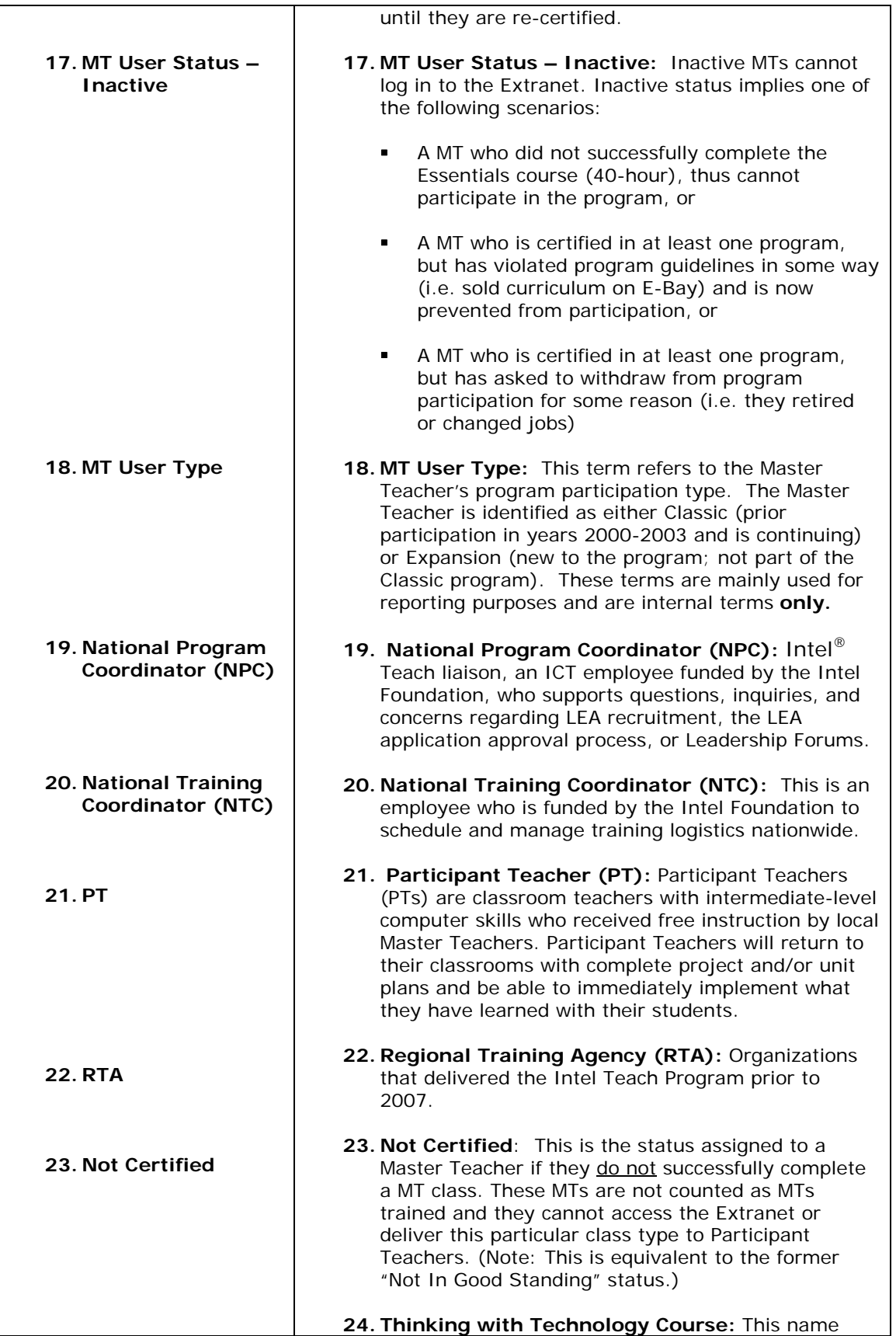

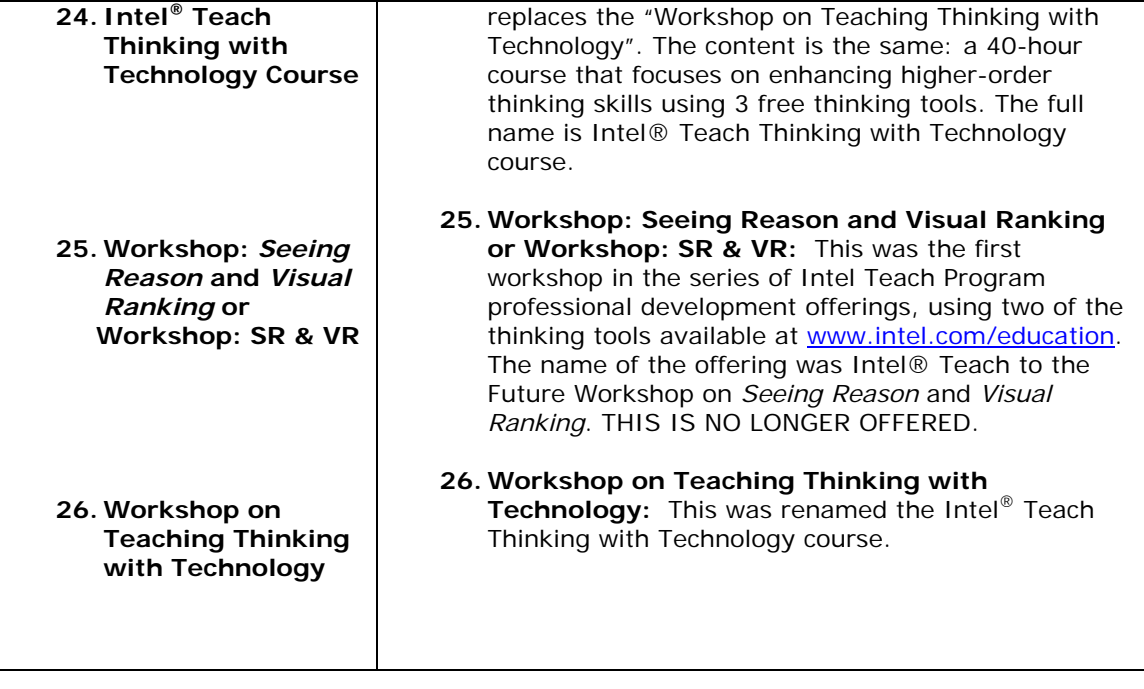

# *Login Page and Welcome Page*

The Intel Teach Program In-Service extranet is a password protected site used for online program management. In order to perform your administrative tasks, please go to the extranet login page and enter your username and password.

The URL for the extranet login page is: **www.intel.com/education/teach/in-service.htm** 

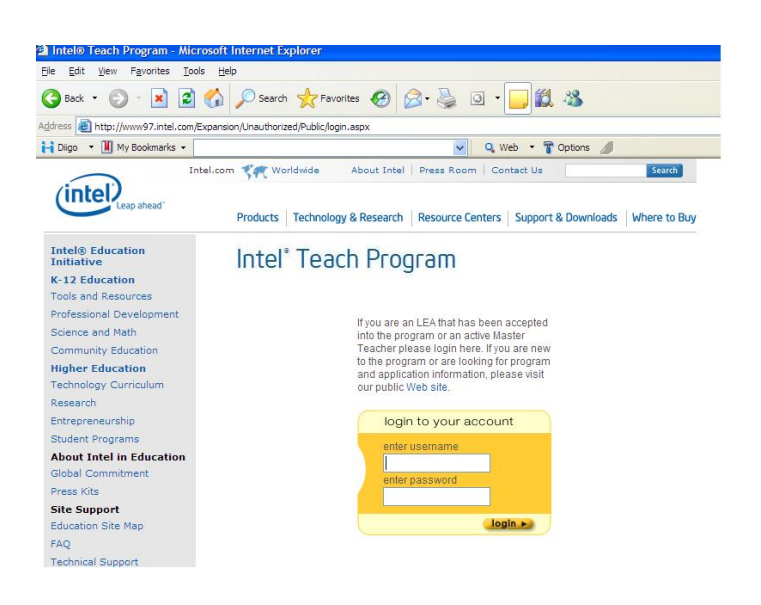

If you have misplaced your password, click the *Forget your password?* link located on the login page and you will receive your password via e-mail.

Once logged into the extranet, you will be directed to the *Welcome Senior Trainers* homepage. Note the *Online Help*, located on your homepage.

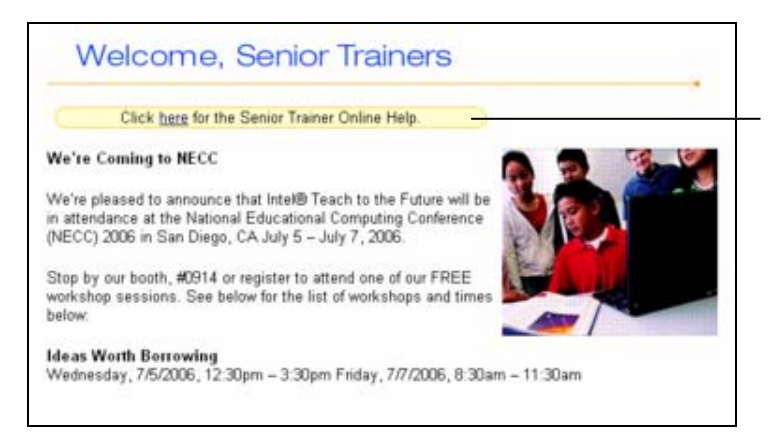

#### **Online Help:**

Refer to this document to obtain assistance when performing extranet tasks. The *Online Help* provides step-by-step instructions and screenshots for each ST function.

### *Section 2: ST Management*

Update Personal Information…....…….………………………………….……….……….ST User: 9

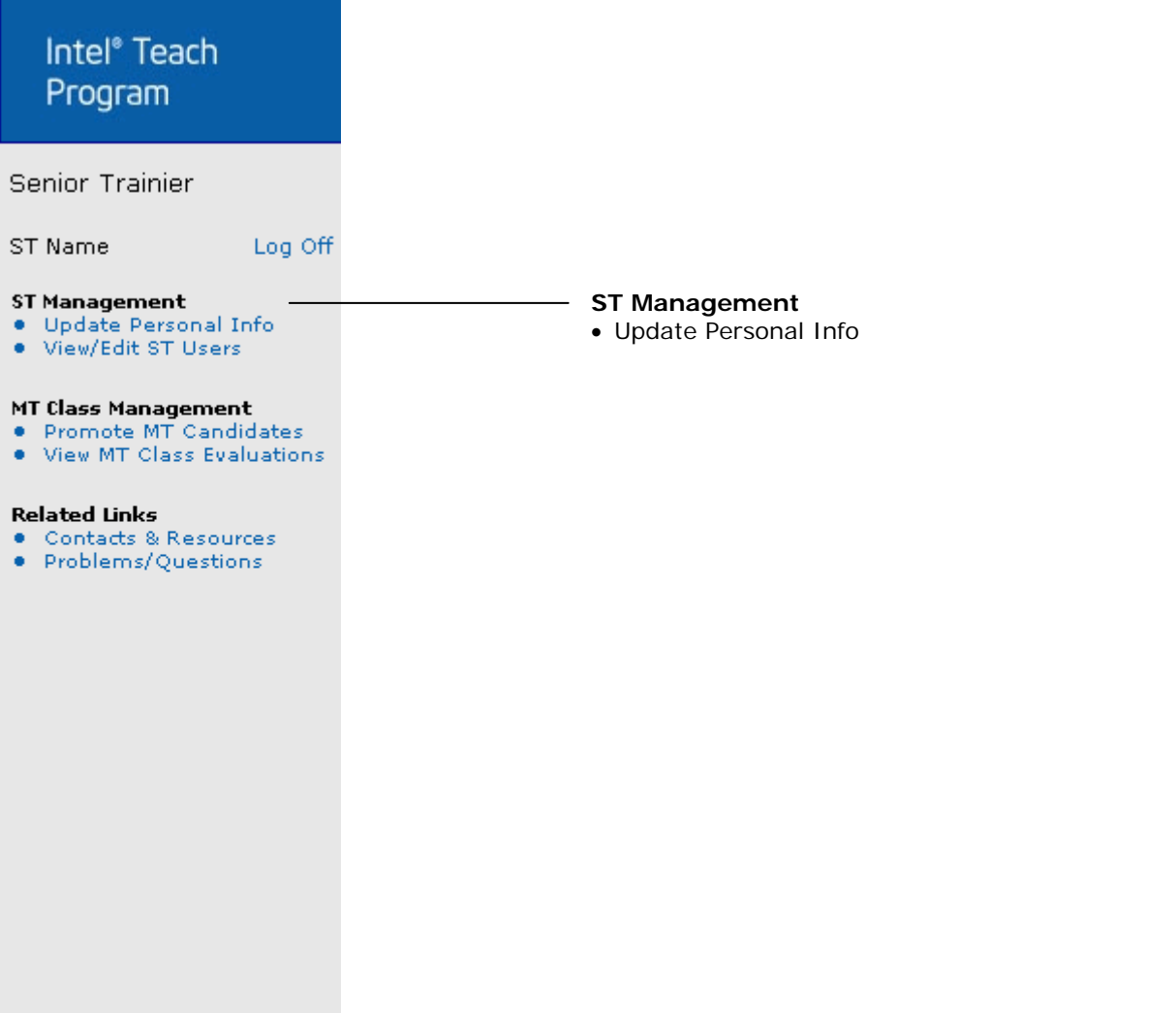

# *Update Personal Information*

Each ST user has an online personal profile that contains their contact and access-level information. Please keep your online profile current; this information is used to keep you informed about program updates.

#### **To Update Your Personal Information**:

1. Select the link entitled *Update Personal Info* located under the *ST Management* heading on the left navigation bar.

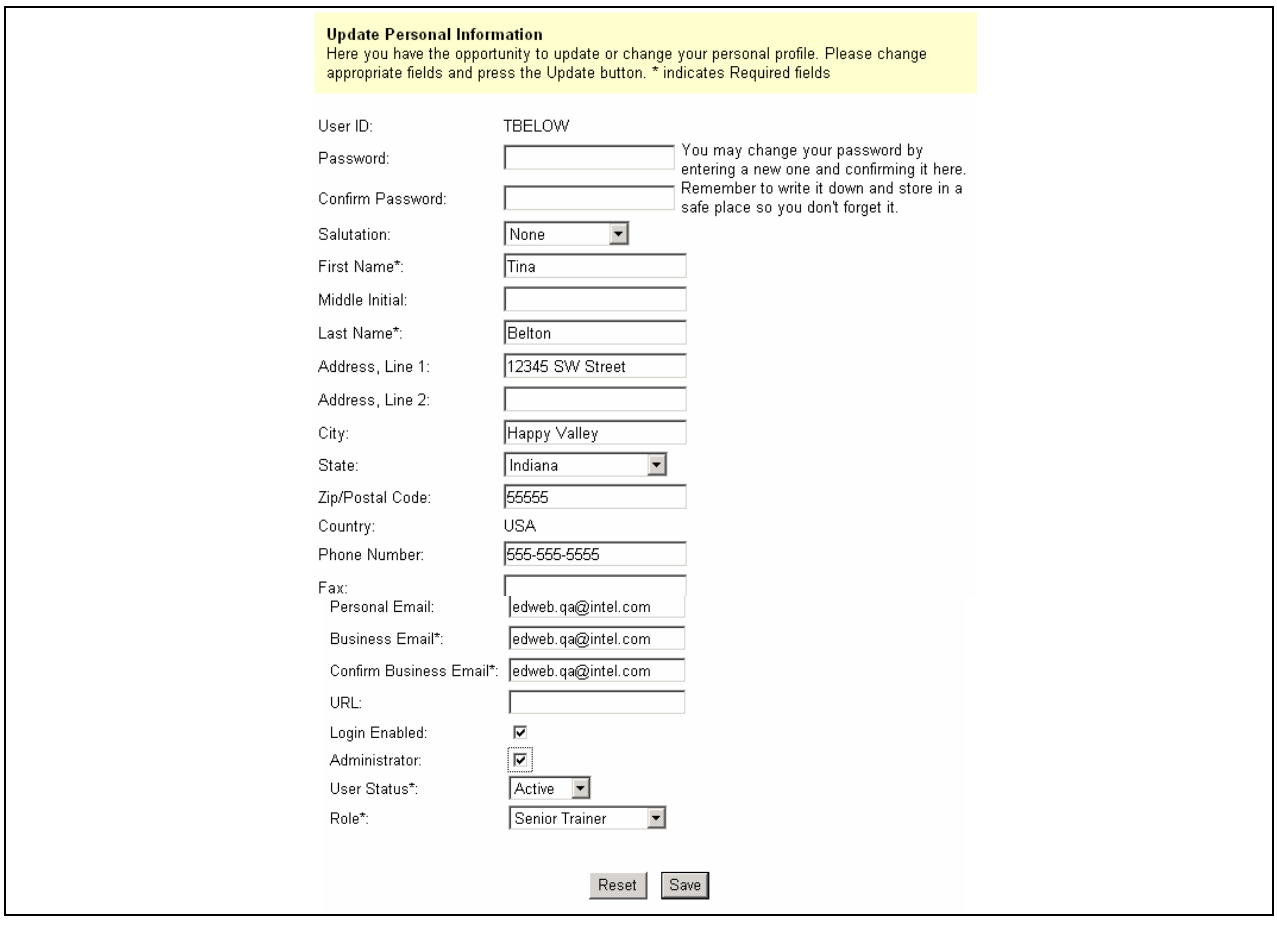

2. Enter your changes in the corresponding fields to reflect the most current information. You may change your password by entering a new one in the password field and confirming it in the box below. Please remember to record your password and store it in a secure location.

**Note:** It is important to confirm your e-mail address. Review the *Business E-mail* field to make sure it is accurate – all program communications will be sent to this address.

- 3. Ensure that all required fields (indicated by an asterisk \*\*) are completed.
- 4. Select the *Save* button at the bottom of the page to save your changes. Blue text will appear at the top of the page stating **"User <your name> has been successfully updated"** to confirm that your changes have been made.

# *Section 3: MT Class Management*

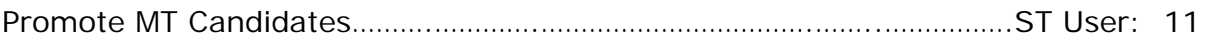

View MT Class Evaluations…………………………………………………………………..ST User: 16

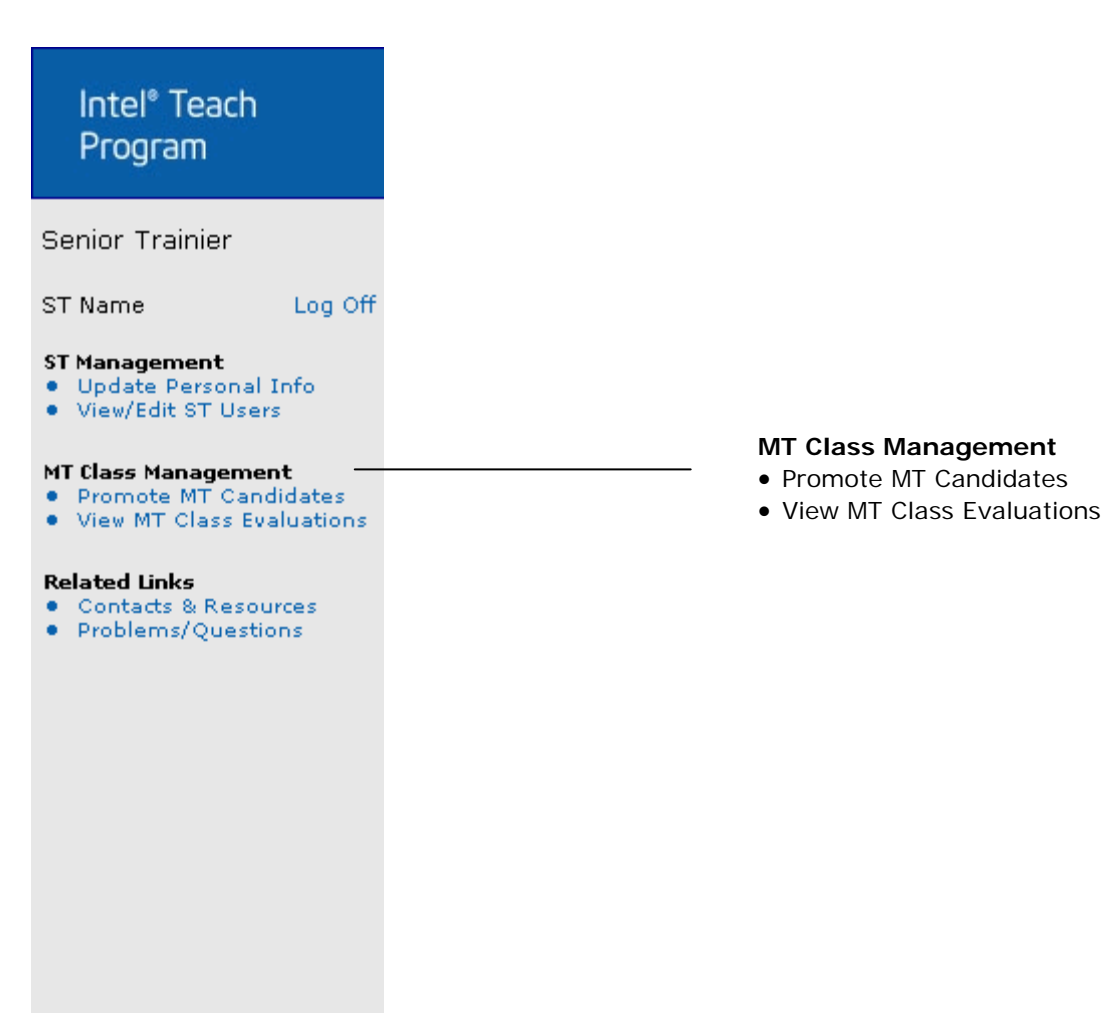

# *Promote MT Candidates*

Promoting Master Teacher Candidates is the role of the Senior Trainer (ST) assigned to the class. However, the NTA also has the ability to promote Master Teachers as a back-up in the absence of the Senior Trainer. When MTs are promoted, they are certified and authorized in that class type.

Before grading and promoting, ensure that the class roster is correct. If a Master Teacher was a "noshow", or could not complete the entire training and would like to be available for a future class, please remove them from the roster. This should be completed *before* you issue a grade and promote the Master Teacher online.

#### **To Remove a Master Teacher from the Roster:**

- 1. Select the *Promote MT Candidates* link located under the *MT Class Management* heading on the left navigation bar.
- 2. To limit which classes you are viewing, use the search criteria provided in the *Narrow your Listing* section. Click the *Search* button when finished.

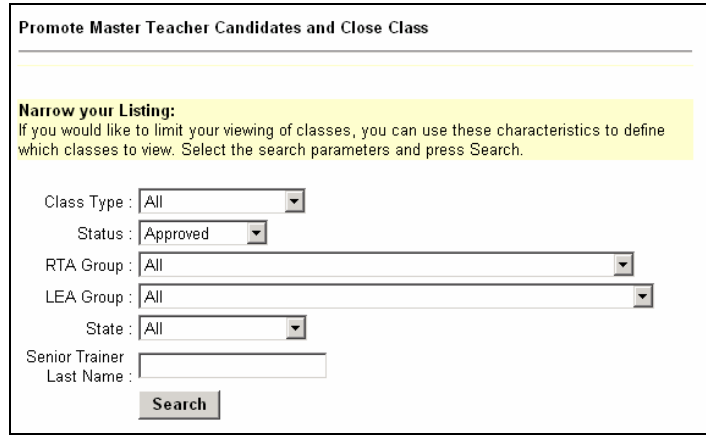

3. Select the *Close Out Class* link located next to the appropriate class.

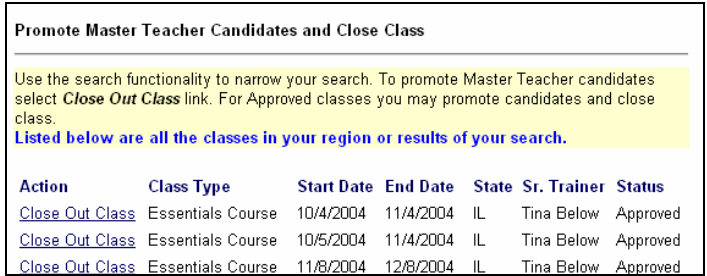

4. Check the *Remove* box next to the MT whom you would like to remove from the roster.

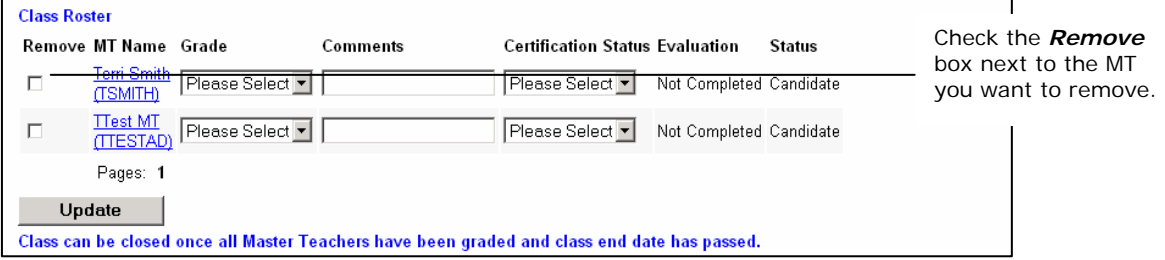

- 5. Select the *Update* button at the bottom of the page to remove the Master Teacher.
- 6. A system e-mail will be sent to the Master Teacher and their LEA informing them that the MT has been removed from the roster and can now available to be assigned to another class.

#### **To Promote MT Candidates:**

 **Note:** Only STs and NTAs can promote MT Candidates for classes in *Approved* status.

- 1. Select the *Promote MT Candidates* link located under the *MT Class Management* heading on the left navigation bar.
- 2. To limit which classes you are viewing, use the search criteria provided in the *Narrow your Listing* section. Click *Search* when finished.
- 3. Locate the appropriate class you would like to close and then click the *Close Out Class* link.

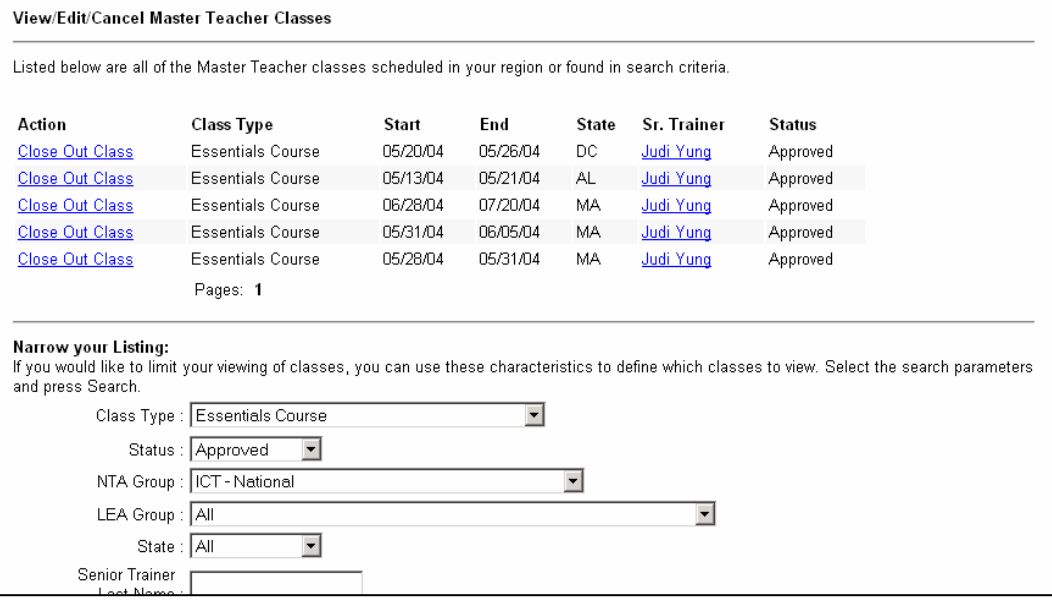

4. The next page lists all of the class details and MTs on the roster.

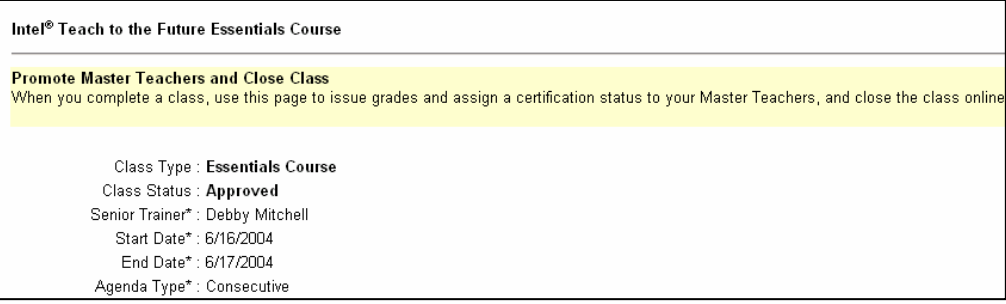

5. Assign a Grade from the dropdown menu to each Master Teacher.

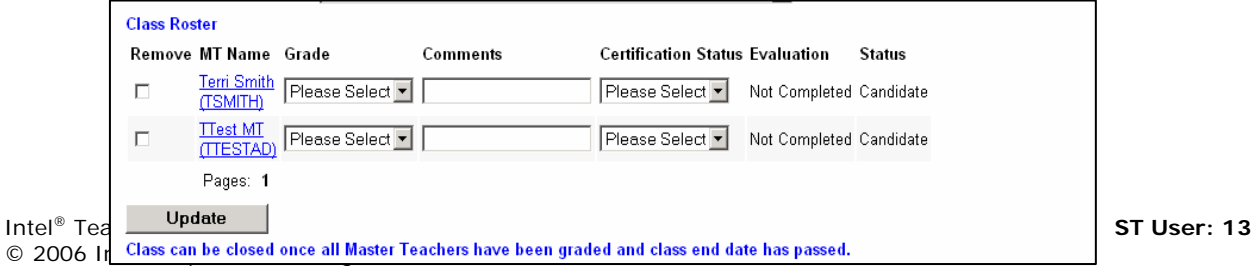

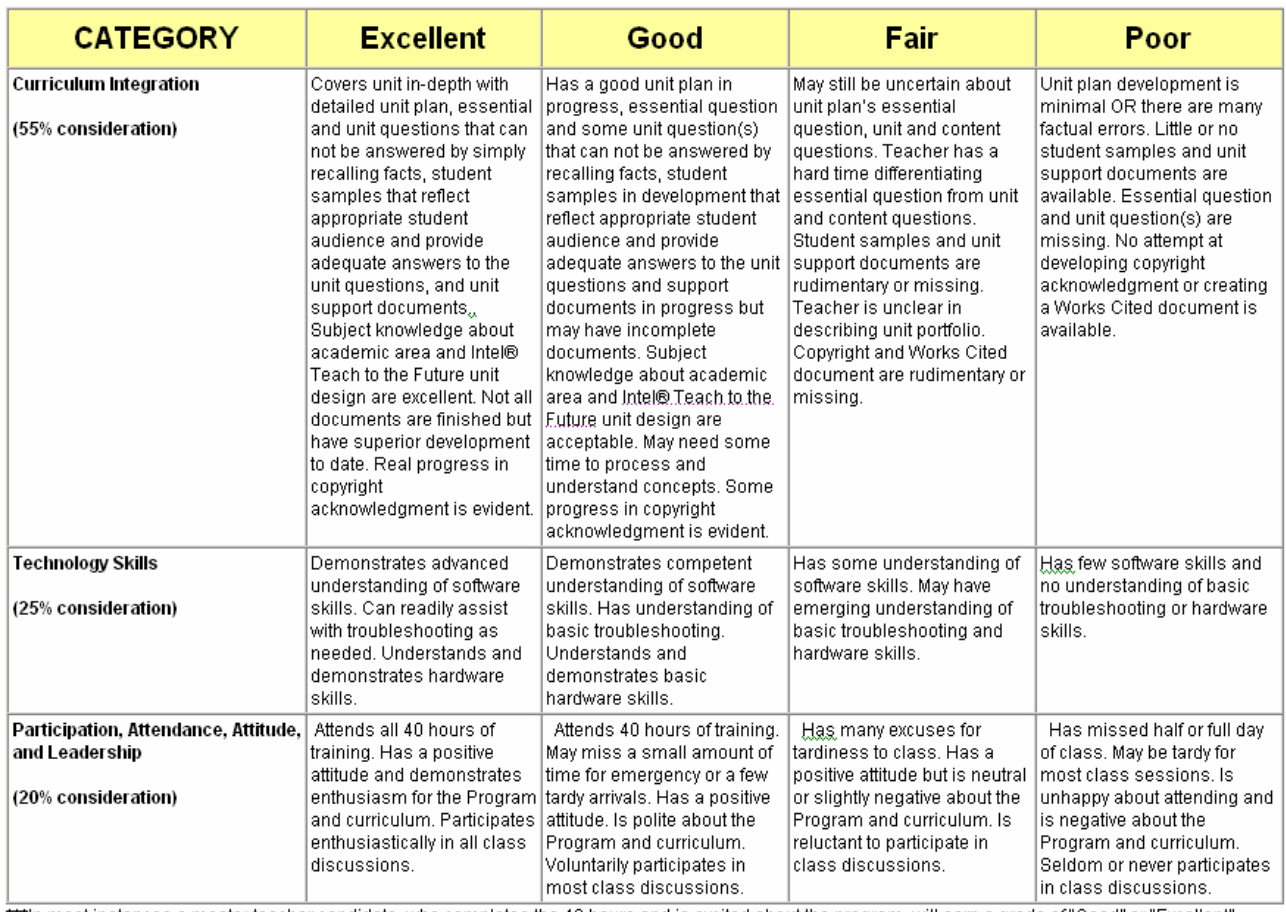

**Note**: Below is a grading rubric you can follow when issuing grades to Master Teachers.

\*\*\* In most instances a master teacher candidate, who completes the 40 hours and is excited about the program, will earn a grade of "Good" or "Excellent".

- 6. You have the option to input *Comments* about the Master Teacher in the field provided.
- 7. Select the *Certification Status* (Certified or Not Certified) for each MT.
- 8. When finished, click the *Update Grades* button at the bottom of the page.

**Note**: When you click the *Update Grades* button, the *Certified* MTs will now be *Authorized* to deliver that class to PTs. If this is the first time a MT is both Certified and Authorized in a class type, the MT will receive their extranet login information in a system e-mail.

On the last day of your class, the Master Teachers need to complete the online class evaluation. Those Master Teachers you certified will have enabled extranet accounts. Please instruct them to login to their new accounts and complete the online evaluation.

#### **Instructions for MTs to Complete the Online Evaluation for the Intel® Teach Essentials Course:**

- 1. MTs: Log in to the extranet at **www.intel.com/education/teach/in-service.htm**
- 2. MTs: Select the *Complete MT Class Eval* link located under the *MT Class Management* heading on the left navigation bar.
- 3. MTs: Complete each section of the evaluation; it should take less than 15 minutes to complete.

#### **Instructions for MTs to Complete the Online Evaluation for the Intel® Teach Thinking with Technology Course:**

To complete evaluations for the Intel® Teach Thinking with Technology course, please follow the steps outlined in your curriculum guide.

**Note:** Even after Master Teachers have completed the evaluation, the extranet will still state *Not Completed*. At this time, evaluations for Thinking with Technology are not part of the extranet. Please follow the steps outlined in the curriculum manual for MTs to complete the evaluation and disregard this statement on the extranet.

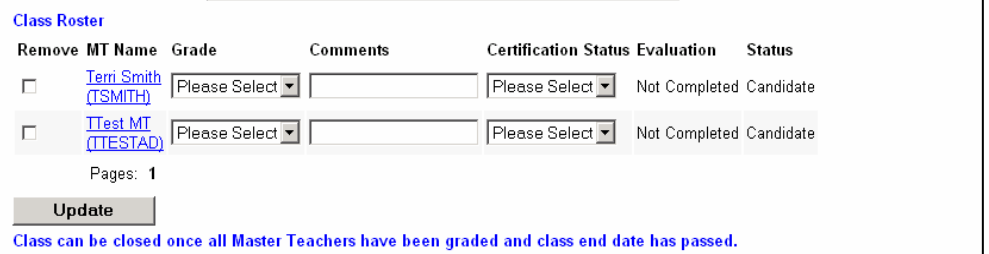

#### **To Close a Master Teacher Class:**

Once you have assigned a grade and certification status to all the Master Teachers on the roster, the *Close Class* button will become available at the bottom of the page. After all MTs have completed their Master Teacher Class Evaluation, please close the class online.

- 1. Select the *Promote MT Candidates* link located under the *MT Class Management* heading on the left navigation bar.
- 2. To limit which classes you are viewing, use the search criteria provided in the *Narrow your Listing* section. Click the *Search* button when finished.
- 3. Locate the class you would like to close and then click on the *Close Out Class* link.

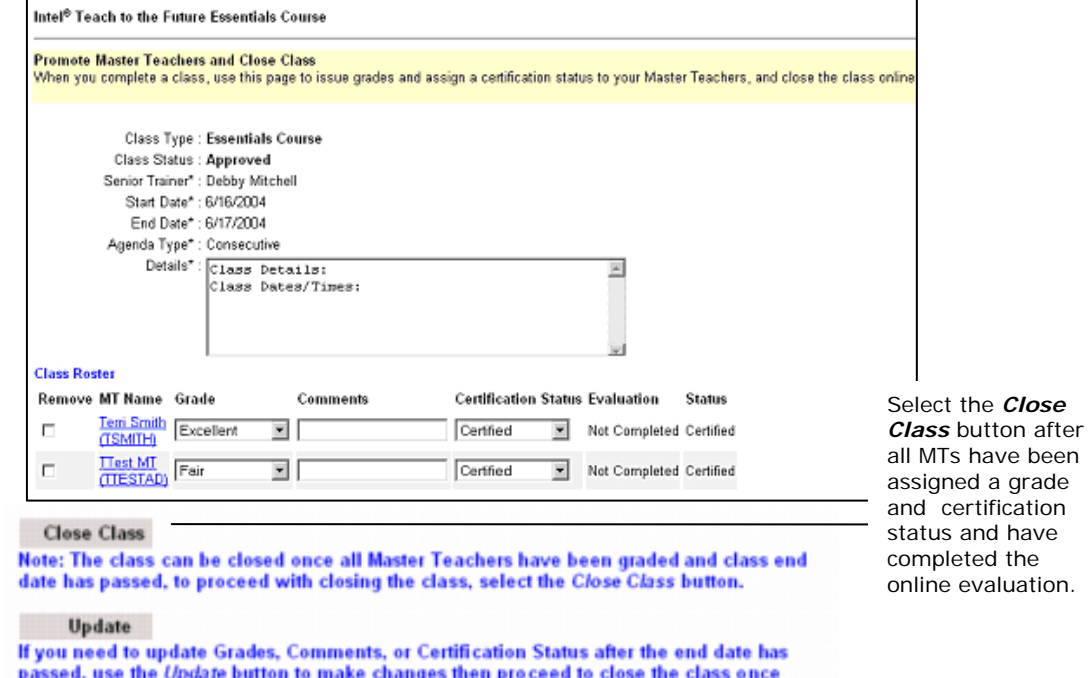

complete.

**Note:** You now have the opportunity to update the Grades, Comments, or Certification Status for a Master Teacher before the class is closed online.

- 4. To update information for a Master Teacher, simply choose a different Grade, Comment, or Certification status and select the *Update* button.
- 5. After the roster is final and all of the Master Teachers have completed the online evaluation, select the *Close Class* button at the bottom of the page to close out the class.

Once the class is closed, you will not be able to change grades and Master Teachers will no longer be able to complete the evaluation. If a class has been closed in error, please e-mail Customer Support at teacher.training@intel.com and request to have them re-open the class.

### *View MT Class Evaluations*

You can view summaries of evaluation responses for each Master Teacher class you conduct once the class has been closed online.

#### **To View a MT Class Evaluation Summary:**

- 1. Select the *View MT Class Evaluations* link located under the *MT Class Management* heading on the left navigation bar.
- 2. To limit which classes you are viewing, use the search criteria provided in the Narrow your Listing section. Click the *Search* button when finished.

**Note**: Remember that you can only view evaluation summaries for classes you conduct. In order to view evaluations, the class must be in *Closed* status.

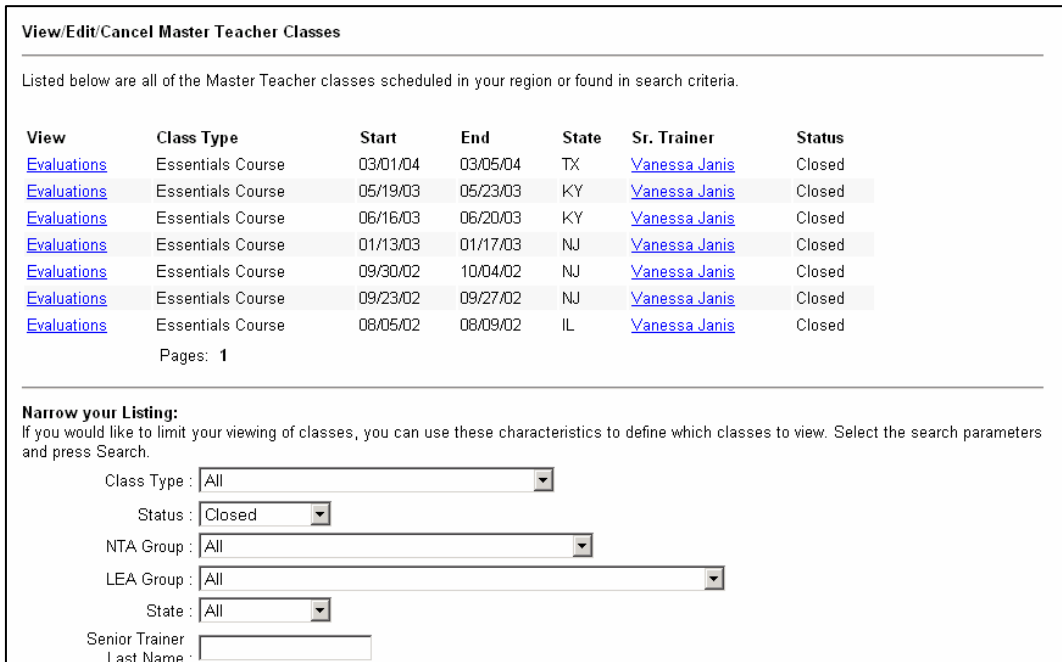

- 3. Click on the *Evaluations* link for the class type you are interested in viewing.
- 4. All of the evaluation summaries are responses displayed as percentages. Individual Master Teacher comments are also provided anonymously at the end of the evaluation summary.

# *Section 4: Related Links*

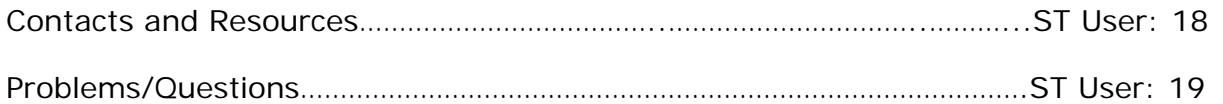

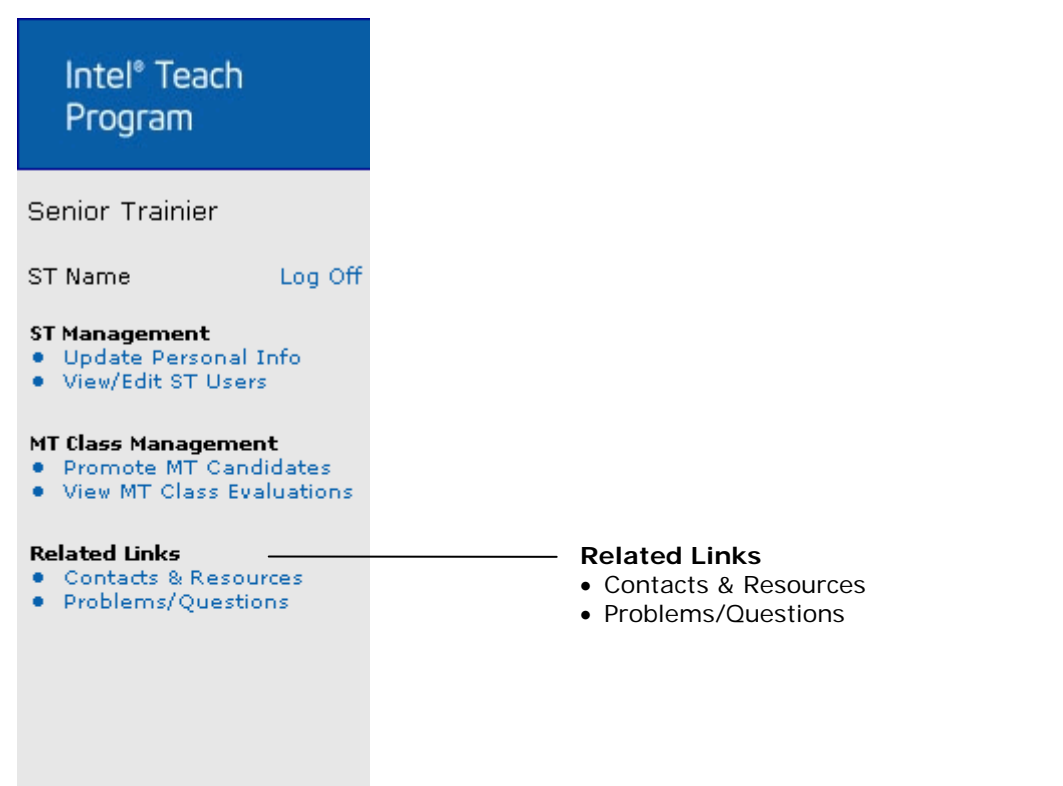

# *Contacts and Resources*

The *Contacts & Resources* link, located under the *Related Links* heading on the left navigation bar, directs you to your Senior Trainer homepage where you can locate the *Online Help*.

# *Problems/Questions*

The *Problems/Questions* link, located under the *Related Links* heading on the left navigation bar, directs you to our helpful Customer Support team. If you have questions at any time, or would like to make a comment or suggestion, click the link to send an e-mail to the Intel Teach Customer Support team at **teacher.training@intel.com** for assistance.

Please expect to receive a response within two business days.